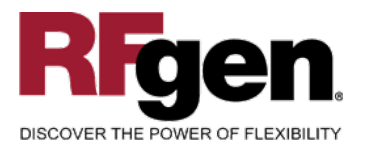

# **Fixed Asset Addition**

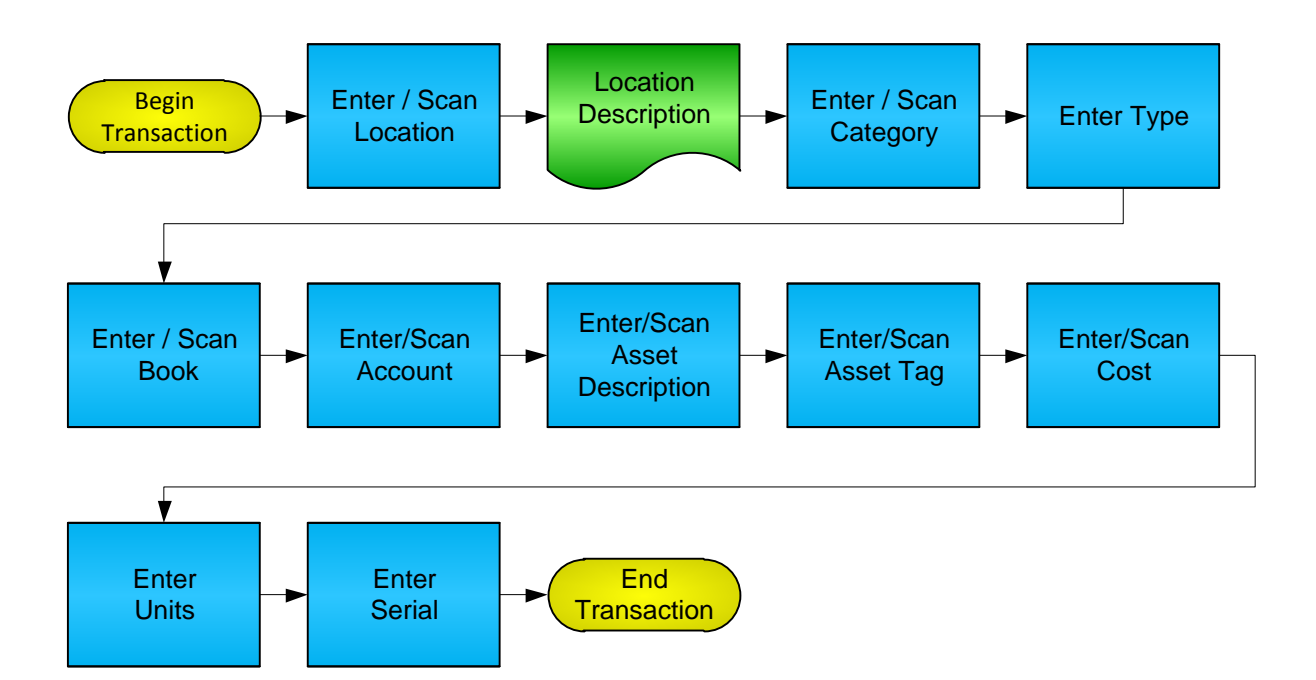

**RFgen Software** 1101 Investment Boulevard, Suite 250 El Dorado Hills, CA 95762 888-426-3472

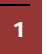

<sup>2</sup> © 2015 RFgen Software, A Division of the DataMAX Software Group Inc., All Rights Reserved. All other product, brand and company names and logos used are trademarks or registered trademarks of their respective owners.

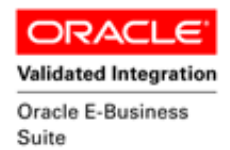

#### **License Agreement**

All information contained in this document is the intellectual property of RFgen Software, a division of the DataMAX Software Group, Inc. This document may not be published, nor used without the prior written consent of RFgen Software. Use of the RFgen Software Open Source code is at all times subject to the DataMAX Software Group Open Source Licensing Agreement, which must be accepted at the time the source code is installed on your computer system. For your convenience, a text copy of the DataMAX Software Group Open Source Licensing Agreement is also loaded (and may be printed from) your RFgenbased system.

#### **Requirements**

- RFgen Version 5.0 or later
- RFgen Oracle E-Business Suite Release 12
- Oracle E-Business Suite Release 12

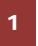

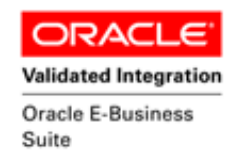

## **Table of Contents**

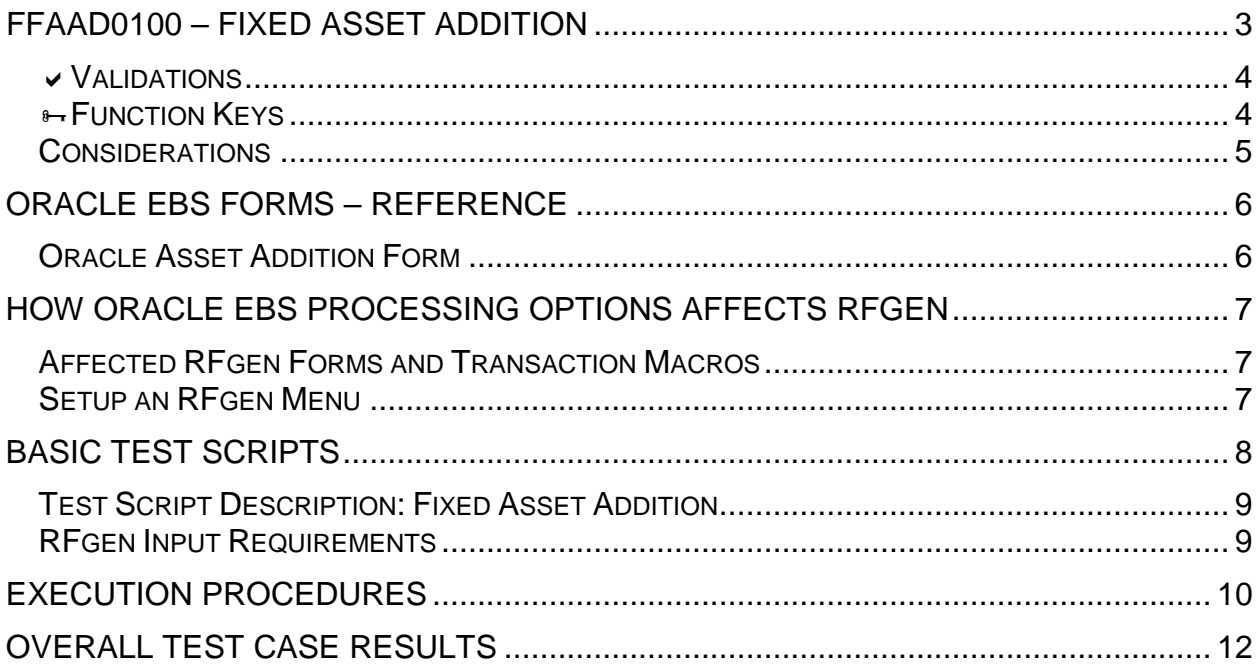

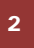

2 **2015 RFgen Software, A Division of the DataMAX Software Group Inc., All Rights Reserved. All other product, hand company pames and logos used are trademarks or registered trademarks of their respective owners.** brand and company names and logos used are trademarks or registered trademarks of their respective owners.

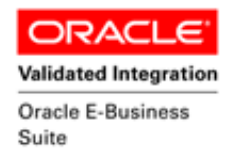

#### <span id="page-3-0"></span>**FFAAD0100 – Fixed Asset Addition**

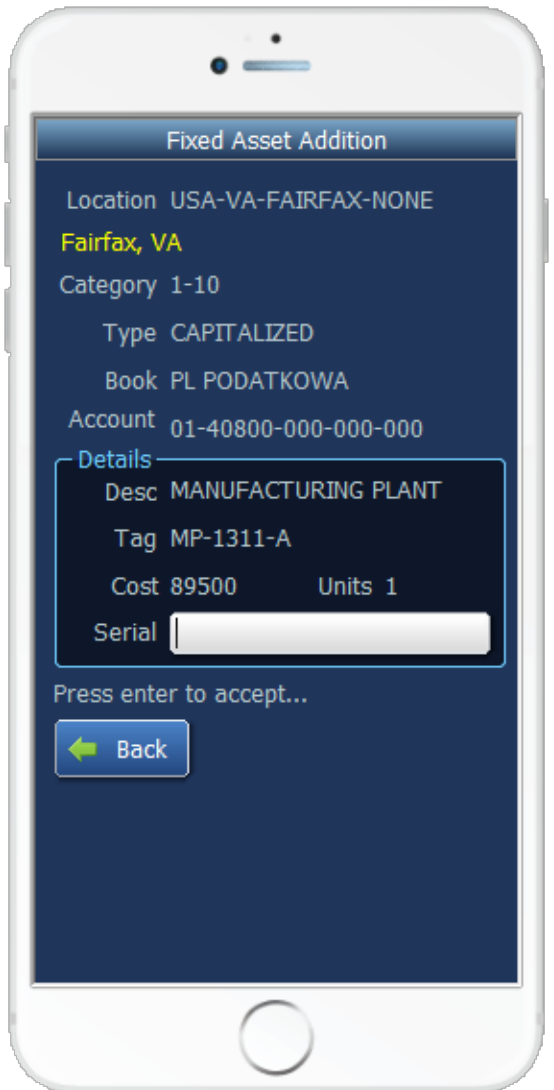

This mobile app allows the user to create new assets and add the new assets into the Oracle EBS System. Fixed Asset Additions are updated with the information entered upon completion of the transaction. A transaction record is recorded and updated in Oracle E-Business Suite (Oracle Applications).

The following conditions apply to the RFgen implementation for the Fixed Asset Addition mobile app within the Oracle EBS environment.

Note: Any of these parameters may be easily adjusted to meet the unique requirements of your company.

<sup>3</sup> © 2015 RFgen Software, A Division of the DataMAX Software Group Inc., All Rights Reserved. All other product, brand and company names and logos used are trademarks or registered trademarks of their respective owners.

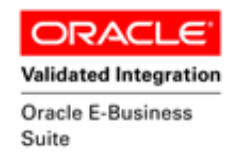

#### <span id="page-4-0"></span>**Validations**

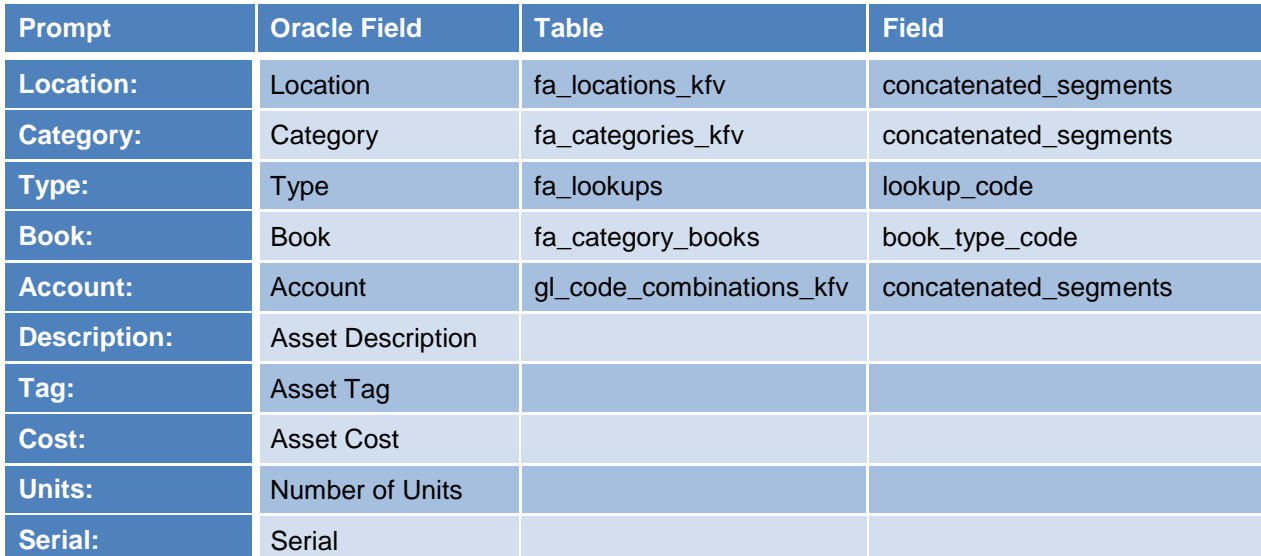

# <span id="page-4-1"></span>**Function Keys**

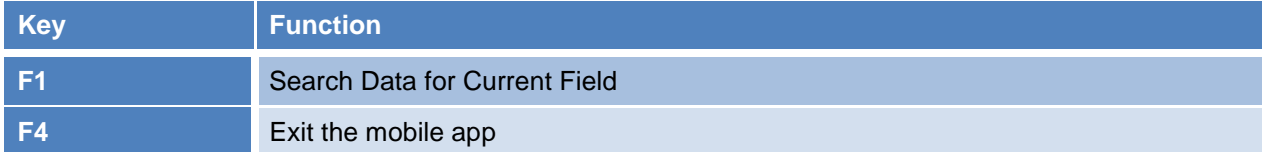

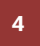

<sup>4</sup> © 2015 RFgen Software, A Division of the DataMAX Software Group Inc., All Rights Reserved. All other product, brand and company names and logos used are trademarks or registered trademarks of their respective owners.

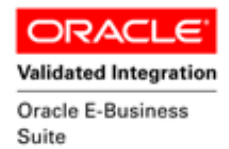

#### <span id="page-5-0"></span>**Considerations**

- 1. What Oracle EBS version is used to process the Fixed Asset Addition transaction?
- 2. What processing options are set for Asset Addition?
- 3. Is the Asset added by the Operator needed to default in any values (i.e. Book, Account)?
- 4. Will serials be used for the Assets?
- 5. Will the Fixed Asset Addition records need to be approved by a higher user or can they be accepted immediately upon being entered?

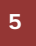

<sup>5</sup> © 2015 RFgen Software, A Division of the DataMAX Software Group Inc., All Rights Reserved. All other product, brand and company names and logos used are trademarks or registered trademarks of their respective owners.

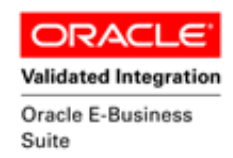

#### <span id="page-6-0"></span>**Oracle EBS Forms – Reference**

#### <span id="page-6-1"></span>**Oracle Asset Addition Form**

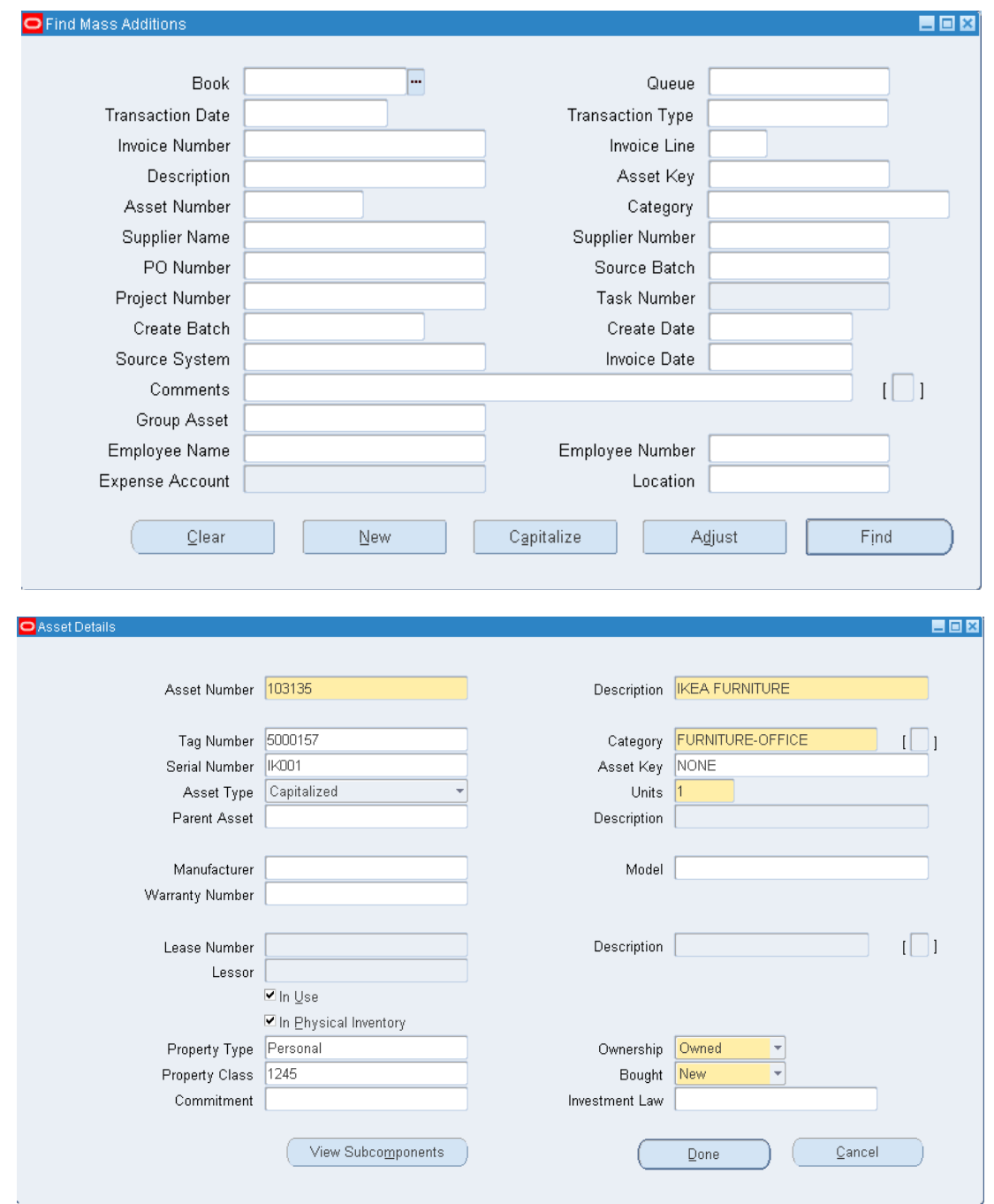

<sup>6</sup> 2015 RFgen Software, A Division of the DataMAX Software Group Inc., All Rights Reserved. All other product, brand and company names and logos used are trademarks or registered trademarks of their respective owners.

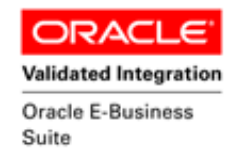

## <span id="page-7-0"></span>**How Oracle EBS Processing Options Affects RFgen**

<span id="page-7-1"></span>**Affected RFgen Forms and Transaction Macros**

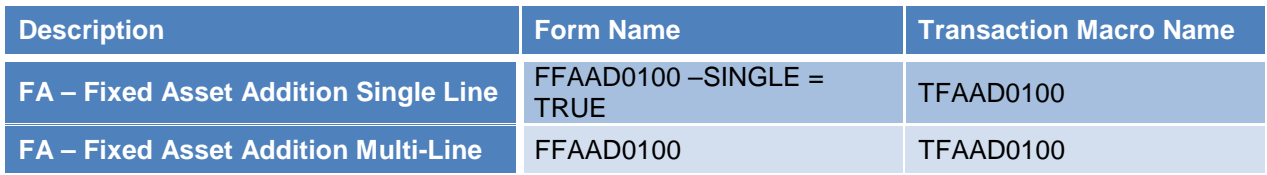

#### <span id="page-7-2"></span>**Setup an RFgen Menu**

To implement an RFgen Form enter the form name and the description.

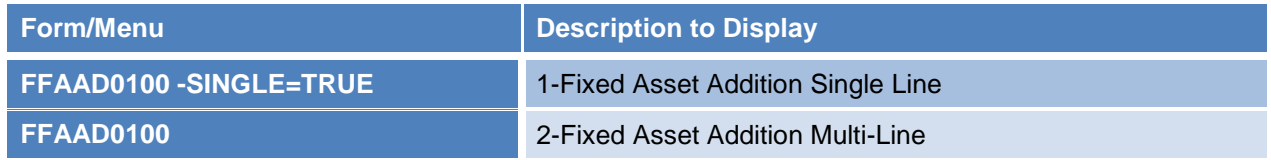

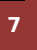

<sup>2</sup> © 2015 RFgen Software, A Division of the DataMAX Software Group Inc., All Rights Reserved. All other product, brand and company names and logos used are trademarks or registered trademarks of their respective owners.

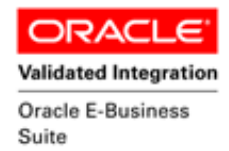

### <span id="page-8-0"></span>**Basic Test Scripts**

- 1. Record assets on hand for the Location, Category, Type, Book and the associated accounts that you will perform the Asset Addition on.
- 2. Create a new Fixed Asset.
- 3. Create and document the following scenarios:
	- a. Create an asset with Book selection having open period.
	- b. The ability to Enter through and leave the Description field blank is valid.
	- c. Record a negative amount in cost field. A "quantity must be greater than or equal to zero" error should appear.
	- d. Record a negative amount in units field. A "quantity must be greater than or equal to zero" error should appear.
	- e. If the Book selection is not within a valid open period, a "Asset cannot be created" error should appear.
- 4. Review the Asset Inquiry and Asset Addition form in Oracle for the proper procedures, and that the assets created are updated to the correct amounts on the processed transactions.

<sup>8 © 2015</sup> RFgen Software, A Division of the DataMAX Software Group Inc., All Rights Reserved. All other product, brand and company names and logos used are trademarks or registered trademarks of their respective owners.

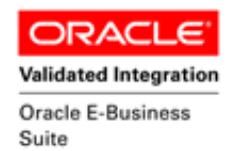

### <span id="page-9-0"></span>**Test Script Description: Fixed Asset Addition**

<span id="page-9-1"></span>**RFgen Input Requirements**

Before you begin testing, ensure, for the combination of the Location, Category, Type, Book and the associated accounts you will be testing, that the following is setup in Oracle EBS.

- a. Book
- b. Location
- c. Category
- d. Type
- e. Account

A default organization is defined for the application.

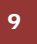

<sup>9</sup> © 2015 RFgen Software, A Division of the DataMAX Software Group Inc., All Rights Reserved. All other product, brand and company names and logos used are trademarks or registered trademarks of their respective owners.

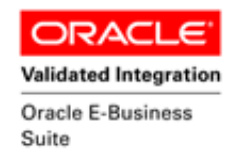

# <span id="page-10-0"></span>**Execution Procedures**

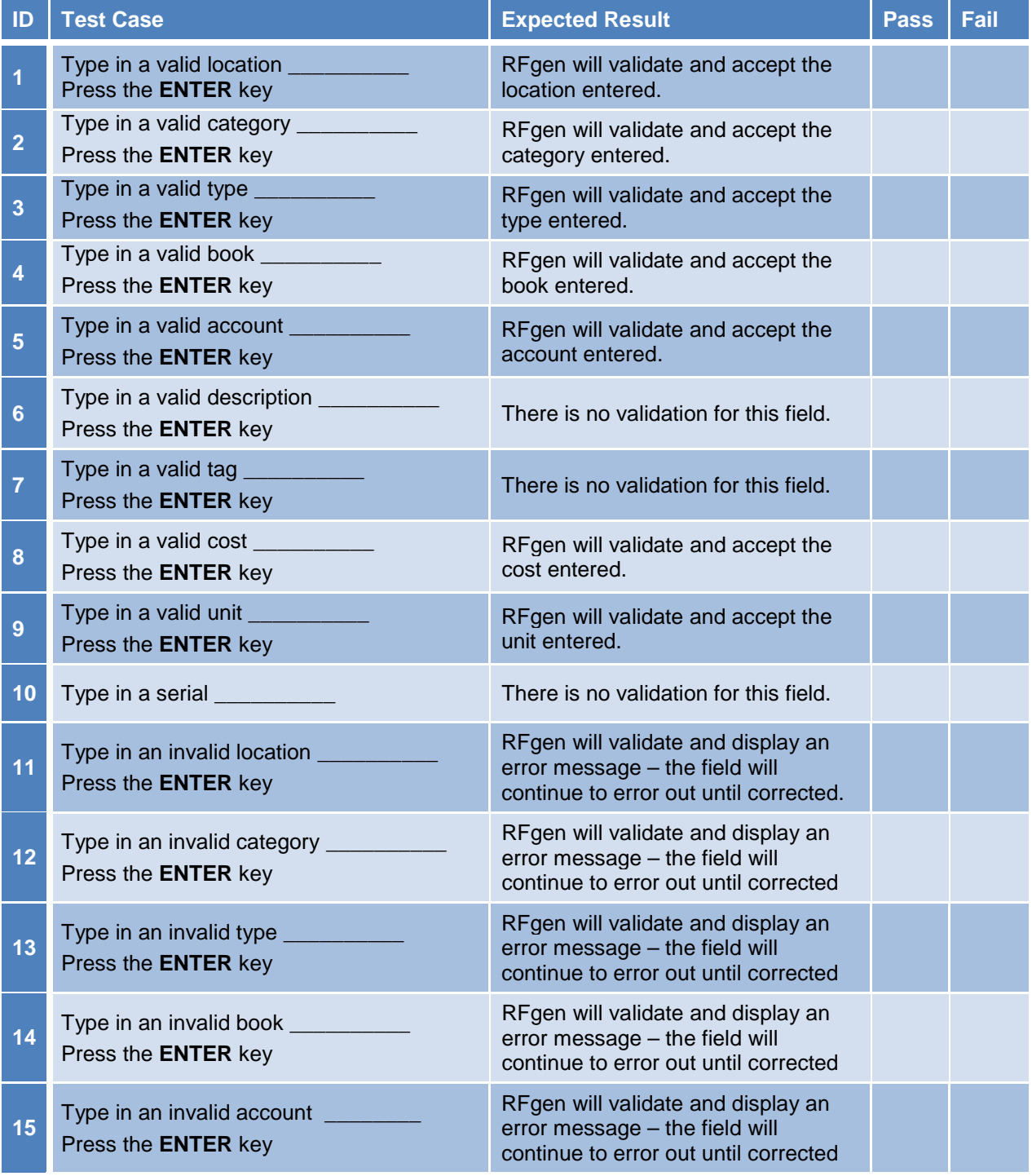

<sup>10</sup> <sup>©</sup> 2015 RFgen Software, A Division of the DataMAX Software Group Inc., All Rights Reserved. All other product, https://www.company.pages.and logos.used.are trademarks or registered trademarks of their respective owne brand and company names and logos used are trademarks or registered trademarks of their respective owners.

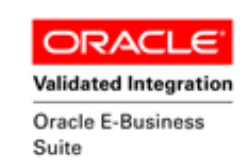

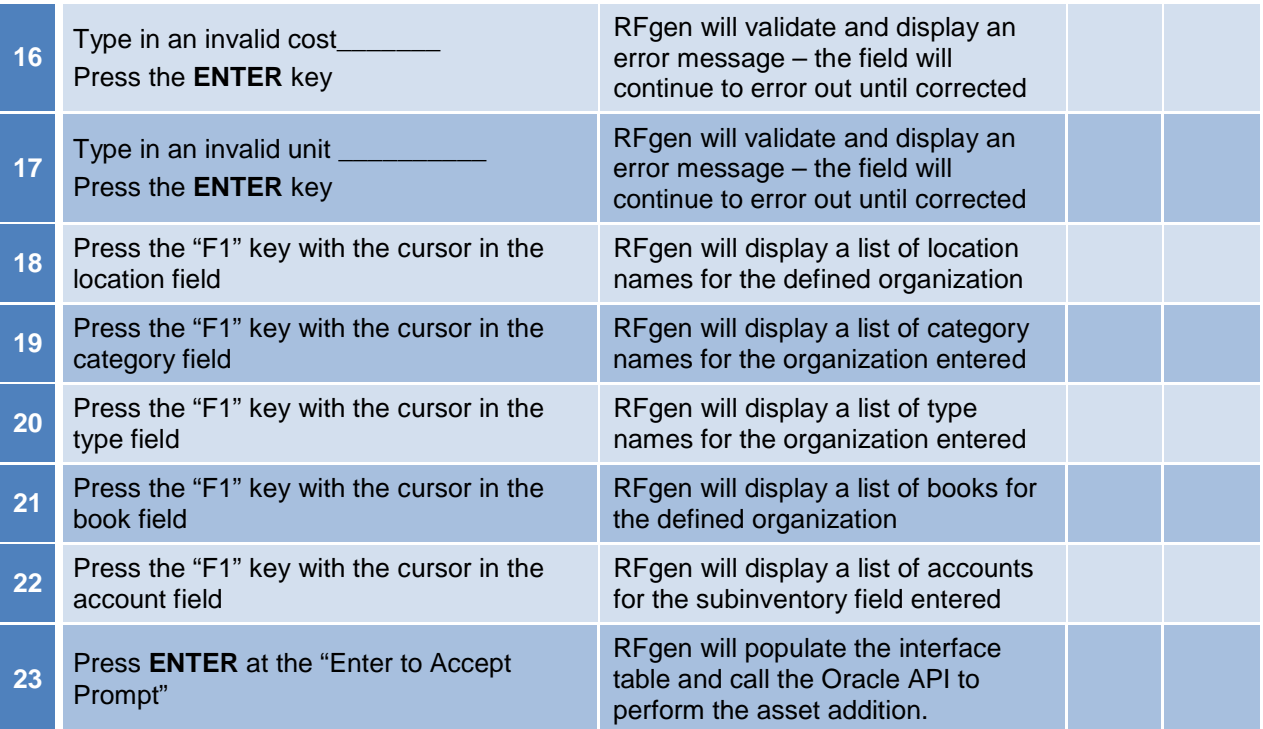

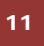

11 © 2015 RFgen Software, A Division of the DataMAX Software Group Inc., All Rights Reserved. All other product, brand and company names and logos used are trademarks or registered trademarks of their respective owners.

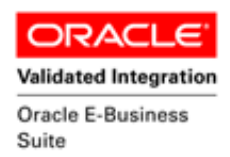

## <span id="page-12-0"></span>**Overall Test Case Results**

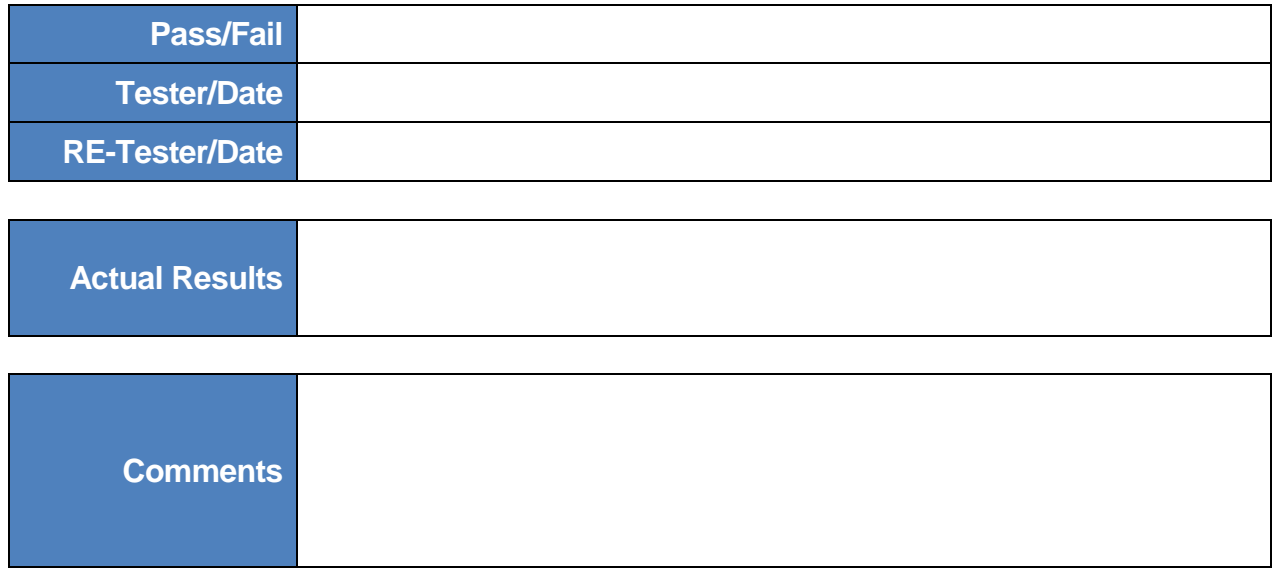

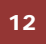

<sup>2</sup> <sup>©</sup> 2015 RFgen Software, A Division of the DataMAX Software Group Inc., All Rights Reserved. All other product, https://www.company.pages.and logos.used.are trademarks or registered trademarks of their respective owner brand and company names and logos used are trademarks or registered trademarks of their respective owners.